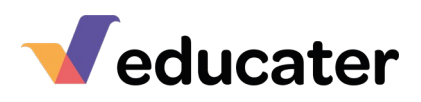

1. Select the report you would like

to begin to print by selecting from

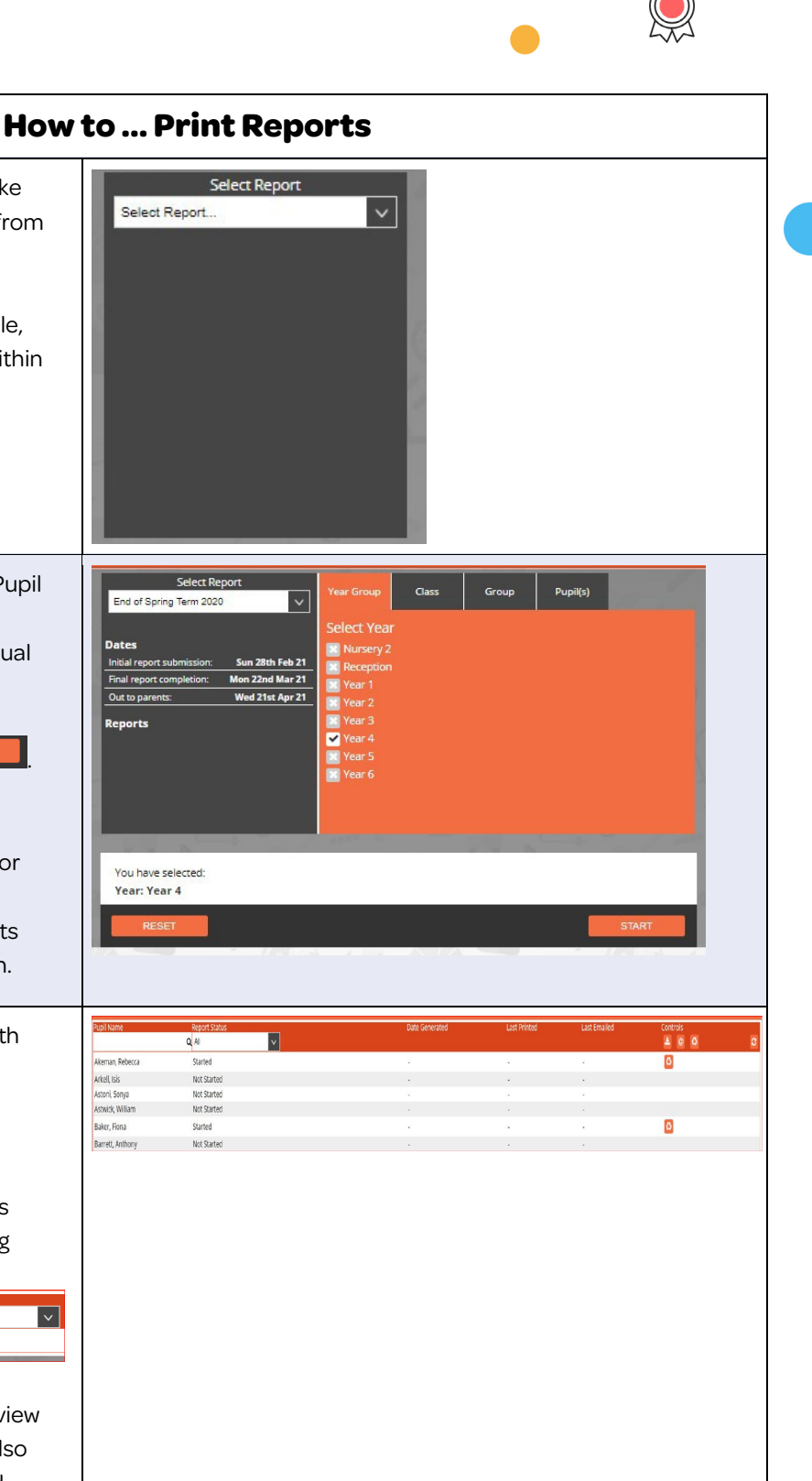

the drop-down box. If you have no reports available, please contact your Admin within school. 2. Once selected you will see a Pupil Picker, you can select a Year Group, Class Group or individual pupil. Once selected click . NOTE: If your Admin within school has added deadlines for Initial Submission, Final Completing and Out to Parents dates these will also be shown. 3. You will then be presented with information on the reports selected. You can search for a specific pupil and select if the report is started or not started by using the drop-down menu: Pupil N Report 9  $\overline{\mathbf{v}}$ Reh Akeman, Rebecca started Select All in Report Status to view the status of all reports and also have the option of Generated. You can see the last time the report was Generated, Printed and Emailed: Last Emailed You can also select All to view the status of all reports and also have the option of Generated.

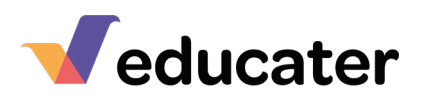

3. NOTE: AGenerated Report is a report that has been approved and attributes, for example the pupil's current step and attendance have been added up to date level, e.g. if current step is used itwill look forthis. You can only email a report once it has been generated.

> A Regenerated Report – if you wish to make changes to format/question then you will need to regenerate the report. When regenerating you will be able to monitor the status of the report – changing from Generating to Generated.

## **Controls:**

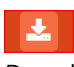

Download Generated Report. You can download an individual pupil's report, or you can download all pupil's that have a generated report. If you generate all you will be given a Zip Folder containing all of the reports.

School Reports.zip  $\lambda$ 

You can now print your report.

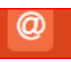

Email Generated Report. You can email an individual report, or you can email all pupils reports.

## $\bullet$

Regenerate Report. If you would like to make changes to a format/question, then you will need to regenerate the report. Once you do this you will receive a pop up message.

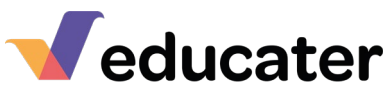

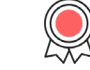

.<br>The Publishing Foundry

Post Code

Mobile

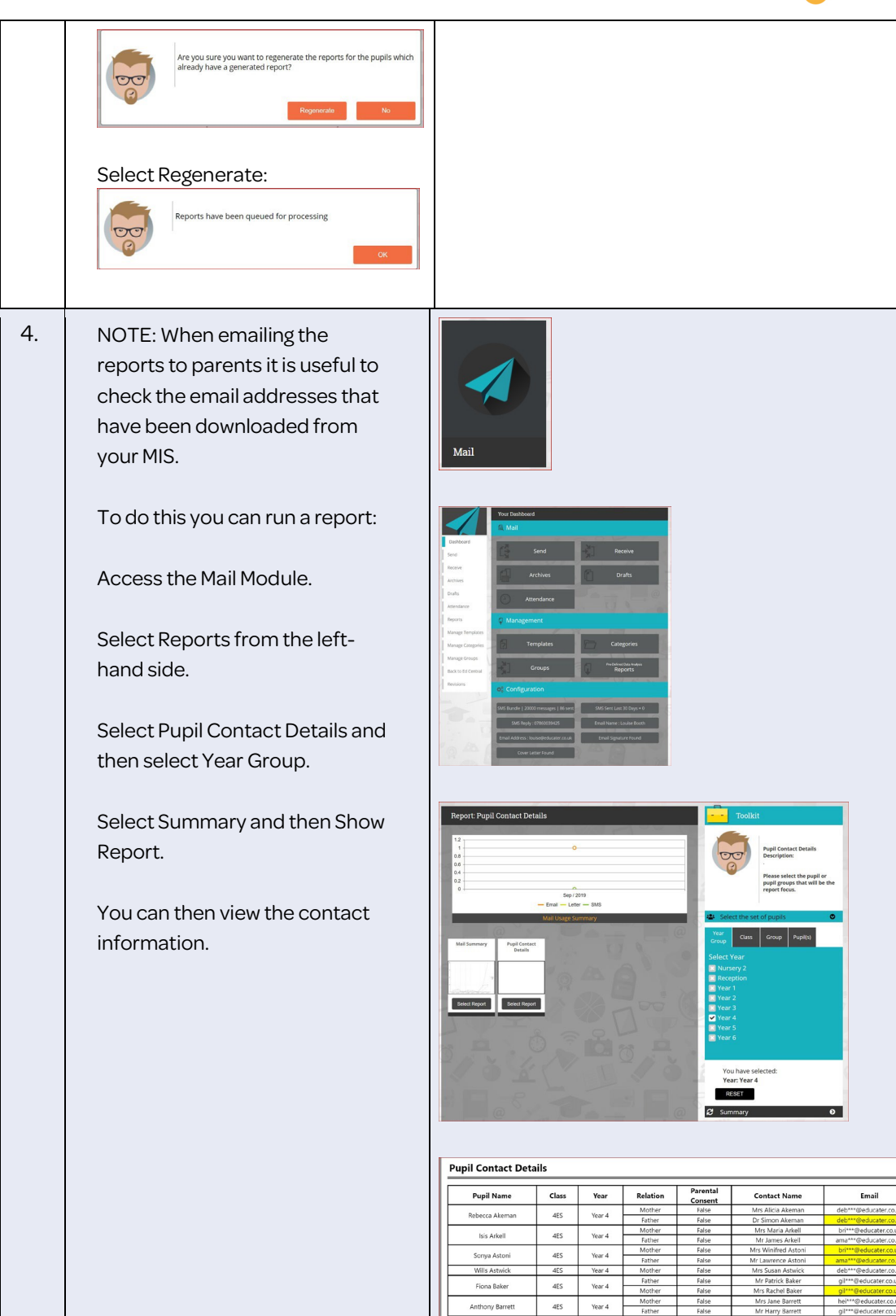

 $4\mathrm{SL}$ Year 4